# **& YAMAHA** AUTO DOPPLER

## 取扱説明書

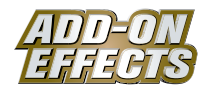

#### **ADD-ON EFFECTS(アドオンエフェクト)とは**

デジタルコンソールなどに高品位なエフェクトプログラムを追加して使用できるソフトウェアパッケージです。

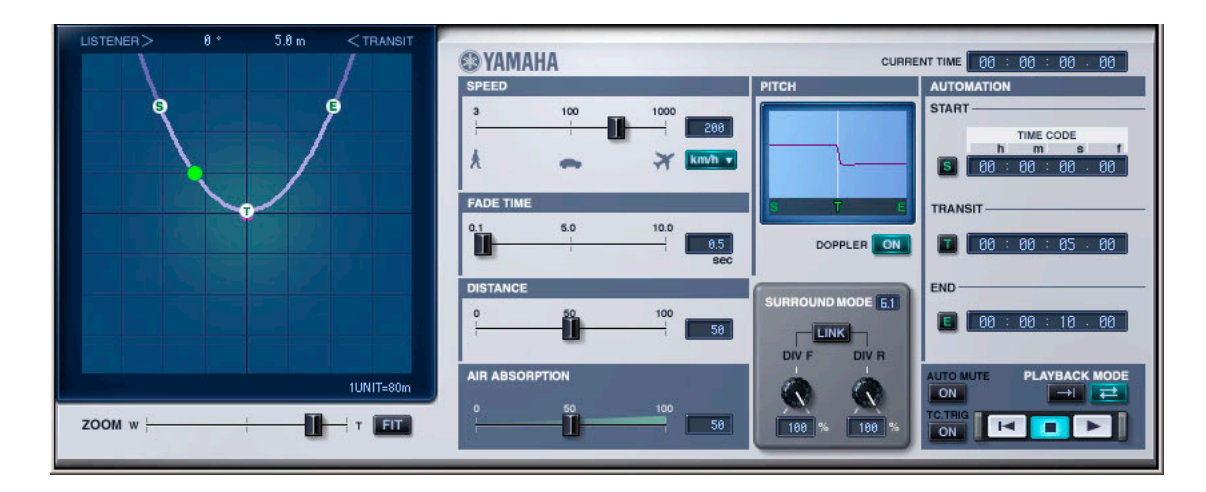

#### **Auto Dopplerとは**

ADD-ON EFFECTSで追加使用できるエフェクトプログラムのひとつです。 音源の移動に伴う、ドップラー効果をシミュレーションしています。 音源の軌道や速度などを設定することにより、音量、定位、音程が変化します。

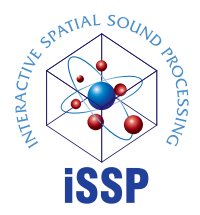

#### **iSSP (Interactive Spatial Sound Processing)とは**

室形状に応じた反射音の推定と音源指向性/壁面素材を考慮した減衰を行なう幾何音響シミュレーションと、 音源位置情報から各出力チャンネルへのバランスやディレイ/フィルターによる距離減衰処理を行なうマルチ チャンネル信号処理技術を組み合わせた技術です。 Auto DopplerにはiSSPの技術が使われています。

#### **ご注意**

- 市販の音楽 /サウンドデータは、私的使用のための複製など著作権法上問題にならない場合を除いて、権利者に無断で複製または転用することを禁じ られています。ご使用時には、著作権の専門家にご相談されるなどのご配慮をお願いします。
- このソフトウェアおよびマニュアルの著作権はすべてヤマハ株式会社が所有します。
- このソフトウェアおよびマニュアルの一部または全部を無断で複製、改変することはできません。
- このソフトウェアおよびマニュアルを運用した結果およびその影響については、一切責任を負いかねますのでご了承ください。
- このマニュアルに掲載されている画面は、すべて操作説明のためのもので、実際の画面と異なる場合があります。
- このマニュアルに掲載されている会社名および商品名は、それぞれ各社の商標または登録商標です。

© 2005 Yamaha Corporation. All rights reserved.

## **Auto Dopplerのインストール**

Auto Dopplerのインストール方法については「Add-On Effectsインストールガイド」をご参照ください。

#### **Auto Dopplerの使用方法**

Auto Dopplerは他のエフェクトと同様に、コンソールやStudio Managerでリコールしたり、エディットしたりして使用します。 操作の大まかな流れは次のとおりです。

- **1** 内蔵エフェクトプロセッサーを選択する。
- **2** 選択したエフェクトプロセッサーへ入出力をパッチする。
- **3** エフェクトライブラリー画面を表示する。
- **4** Auto Dopplerを選択し、リコールする。 50000 リコールした瞬間、すべてのエフェクトプロセッサーの出力が一時的にミュートされます。
- **5** エフェクトエディット画面を表示する。
- **6** パラメーターを設定する(各パラメーターについての説明は[「各部の名称と機能」を参照](#page-2-0))。 具体的なAuto Dopplerのリコール/エディット方法は、お使いのコンソールによって異なります。 詳しくは、お使いのコンソールに付属の取扱説明書をご参照ください。

### **Studio Managerでのパラメーターのエディット**

Studio Managerでは、エディットできるパラメーターがAuto DopplerウィンドウとGeneric Editorウィンドウの2つのウィンド ウに分かれています。

基本的に、Auto DopplerウィンドウはAuto Doppler固有のパラメーターを操作するために、Generic Editorウィンドウは他のエ フェクトと共通のパラメーターを操作するために使用します。

Generic Editorウィンドウについての詳細はお使いのコンソールのStudio Manager取扱説明書をご参照ください。

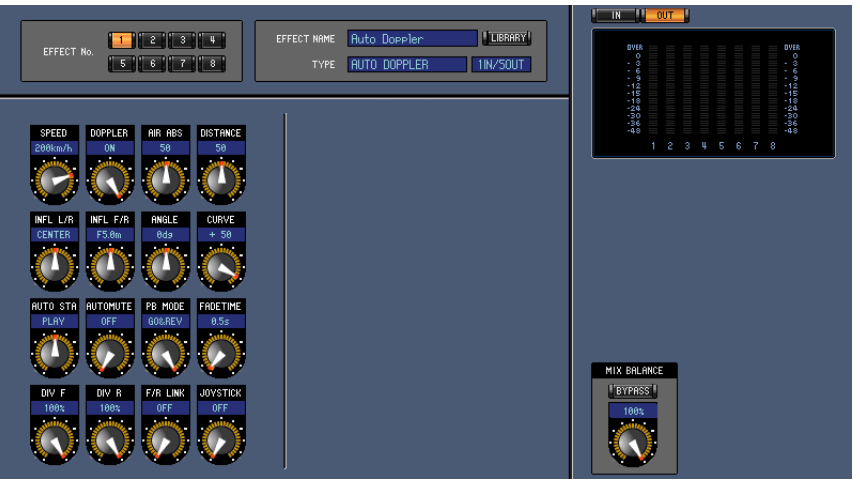

Studio Manager Generic Editorウィンドウ

<span id="page-2-0"></span>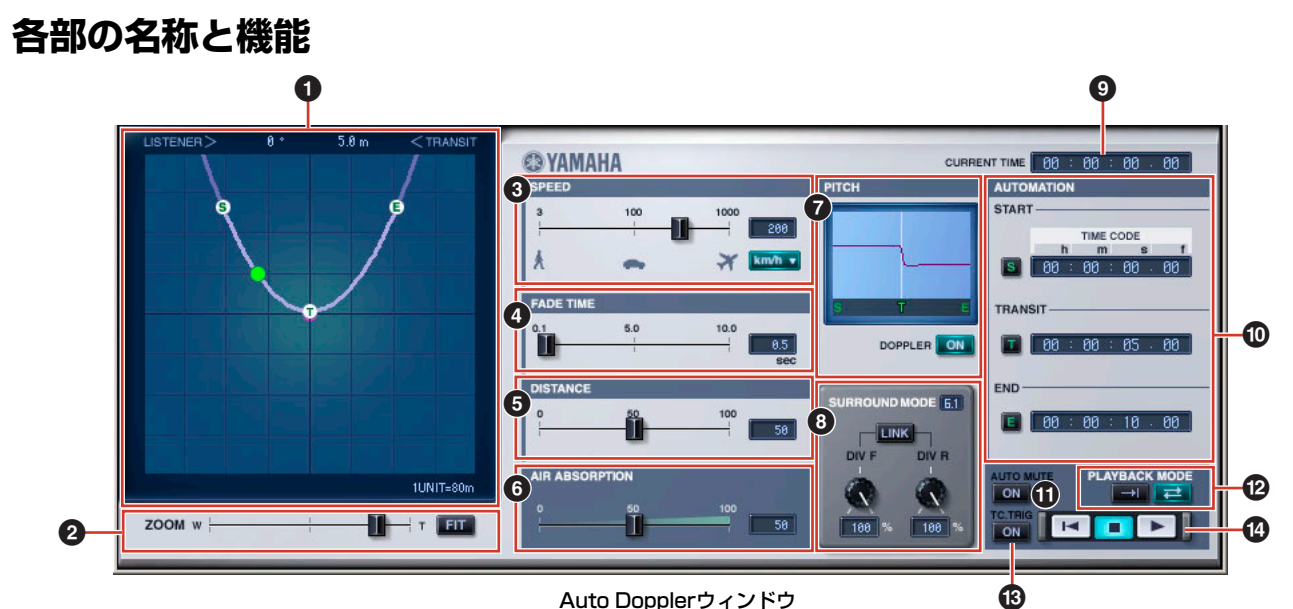

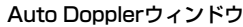

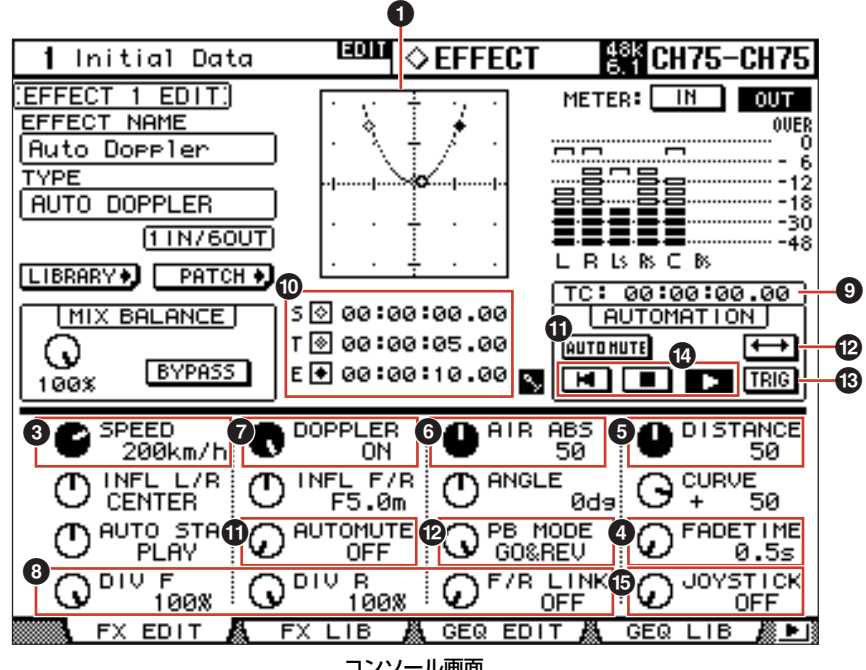

コンソール画面

#### **1 Position View**

Auto Dopplerでは、リスニングポイントはこのViewの中心点となっており、紫色で表示されています。音源の軌道がカーブで表 示されます。

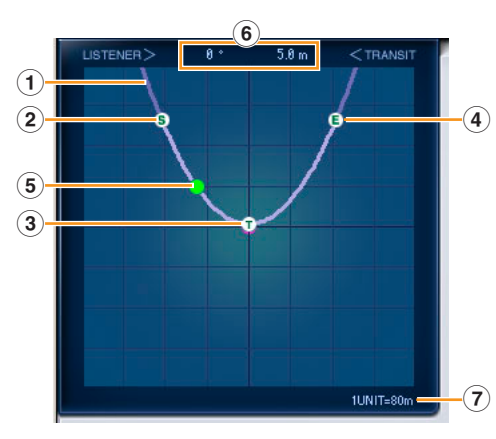

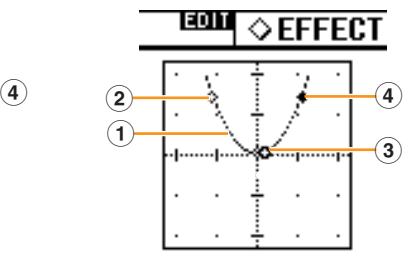

**1** 軌道

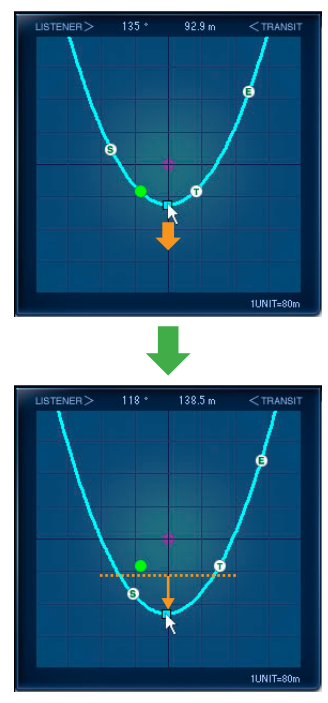

Auto Dopplerウィンドウでは、軌道線の中 心にあるコントロールハンドルをドラッグ、 またはクリックした状態で矢印キーを押して 軌道を移動します。 Generic Editorウィンドウおよびコンソー ルでは、[INFL L/R]ノブと[INFL F/R]ノブ で軌道を移動します。

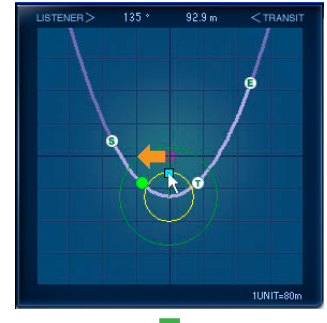

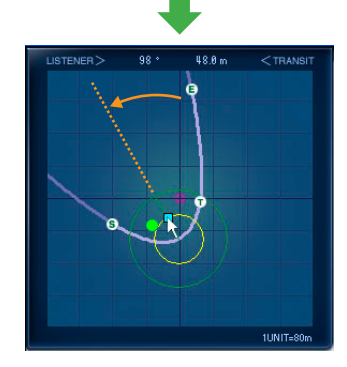

#### 軌道の移動 あたい あたい あんしょう カーブの向き かんこう かんこう カーブの緩急

Auto Dopplerウィンドウでは、図のように ポイントをドラッグ、または矢印キーを押し てカーブの向きを変更します。 Generic Editorウィンドウおよびコンソー ルでは、[ANGLE]ノブでカーブの向きを変 更します。

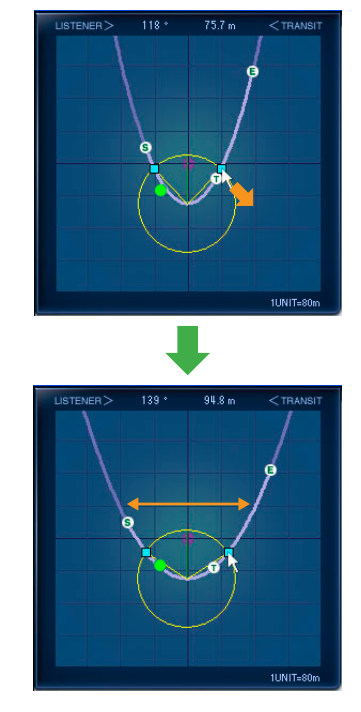

Auto Dopplerウィンドウでは、図のポイン トをドラッグ、または矢印キーを押してカー ブの緩急を調節します。 Generic Editorウィンドウおよびコンソー ルでは、[CURVE]ノブでカーブの緩急を調 節します。

#### **2** スタートポイント(S)

音源移動の開始位置です。 直接編集はできず、STARTとTRANSITとのTIME CODEの時間差およびSPEEDによって決まります。

#### **3** トランジットポイント(T)

軌道上で最もリスニングポイントに近い位置です。 直接編集はできず、軌道によって決まります。

#### **4** エンドポイント(E)

音源移動の停止位置です。 直接編集はできず、TRANSITとENDとの時間差およびSPEEDによって決まります。

#### **5** 音源位置

音源の現在位置で、緑色で表示されています。 オフラインではオートメーションができないため、表示されません。

#### **6** トランジットポイントの数値表示

リスニングポイントからトランジットポイントへの方向と距離を数字で表示します。

**7** グリッド間隔表示

グリッドの1マスの距離を表示します。 ズームを変更した際に自動的に切り替わります。

#### **2 [ZOOM]スライダー /[FIT]ボタン**

POSITION VIEWの拡大、縮小を[ZOOM]スライダーで行ないます。 [FIT]ボタンでスタートポイントからエンドポイントが見渡せる大きさに自動的にズームします。

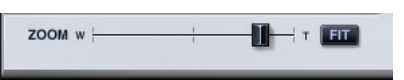

#### **3 SPEED**

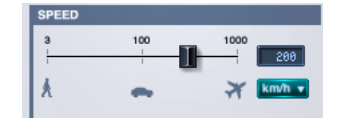

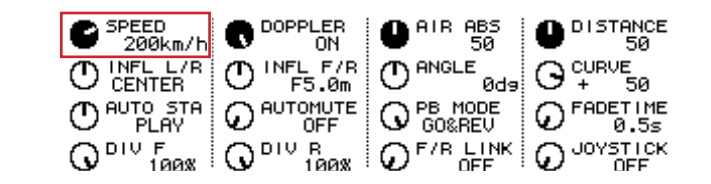

#### [SPEED]スライダー /[SPEED]ノブ

音源の移動速度です。

人が歩く速度からジェット機の速度までシミュレートします。

音源は軌道上で設定した速度で、等速に移動します。右側の速度表示で数値が表示され、その表示単位をプルダウンメニューで切 り替えます。単位はkm/h以外にm/sec、mphが選択できます。

数値の変更はスライダーや速度表示をダブルクリックしてキーボードで数値入力できます。また、マウスを上下にドラッグするこ とでも数値を変更できます。

#### **4 FADE TIME**

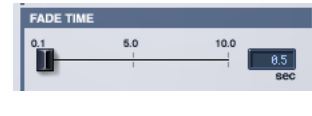

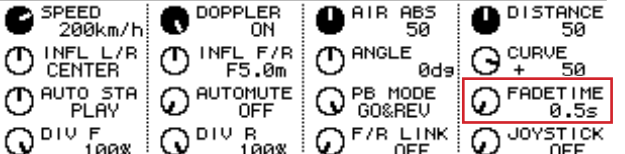

#### [FADE TIME]スライダー /[FADE TIME]ノブ

設定したスタートポイントからのフェードイン、またはエンドポイントまでどのくらいの時間でフェードアウトするかを設定し ます。

#### FADE TIME表示

設定されたFADE TIMEをsec単位で表示します。 ダブルクリックしてキーボードで数値入力できます。マウスを上下にドラッグしても数値を変更できます。 0.1秒から10秒までの間で設定できます。

#### **5 DISTANCE**

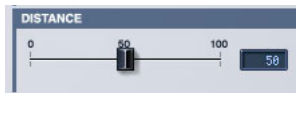

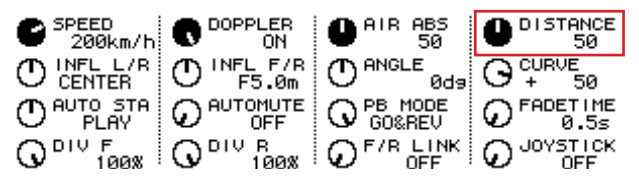

#### [DISTANCE]スライダー /[DISTANCE]ノブ

距離による音量減衰の強度を設定します。

実際の移動距離はSPEEDと時間によって決まりますが、この場合PITCHも連動します。 DISTANCEの数値を変更することで、PITCHを変動させずに距離が近いときと、遠いときの音量差を調節することができます。

#### DISTANCE表示

音量減衰の強さを示すDISTANCEの量を表示します。

ダブルクリックしてキーボードで数値入力できます。マウスを上下にドラッグしても数値を変更できます。

0~100までの間で設定できますが、数値が増えるほど音の減衰が強く(遠い音がより小さい音量に)なります。

#### **6 AIR ABSORPTION**

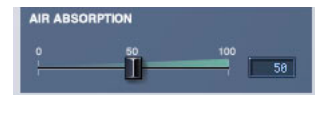

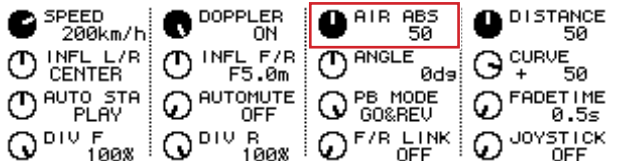

#### [AIR ABSORPTION]スライダー /[AIR ABS]ノブ

リスニングポイントと音源の距離が離れることによる、高域周波数成分の減衰をシミュレートします。

#### AIR ABSORPTION表示

高域周波数成分の減衰を示すAIR ABSORPTIONを原音に対する割合で表示します。 ダブルクリックしてキーボードで数値入力できます。マウスを上下にドラッグしても数値を変更できます。 数値が大きいほど減衰が強くなります。

#### **7 PITCH**

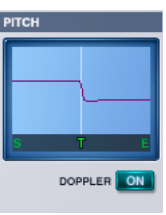

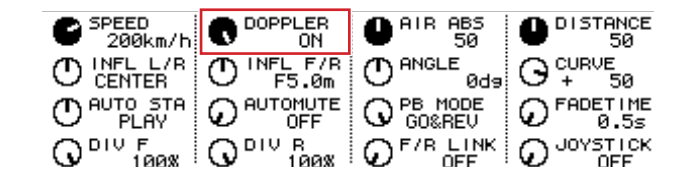

#### PITCH表示

ドップラー効果による音程変化を表示します。 直接編集はできず、軌道の編集とTIME CODEによる各ポイント間の時間とSPEEDによって決まります。

#### DOPPLER [ON]ボタン/[DOPPLER]ノブ

音程が変化するドップラー効果のオン/オフを切り替えます。 オフにすると、PITCH表示はフラットになります。

#### **8 SURROUND MODE**

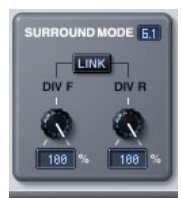

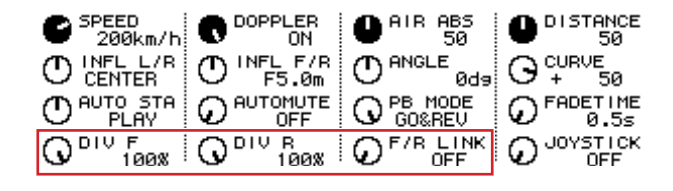

#### SUROUND MODE表示

サラウンドモードが6.1のときは「6.1」、3-1のときは「3-1」、それ以外のときは「5.1」と表示されます。

#### [DIV]ノブ/[DIV F]ノブ

フロントセンターの信号を左、右、またはセンターチャンネルに送る割合を設定します。 Auto Dopplerウィンドウでは、Surround Mode 6.1のときには[DIV.F]と表示され、それ以外のときは[DIV]と表示されます。 Generic Editorウィンドウおよびコンソールでは、常に[DIV.F]と表示されます。

#### DIV/DIV F表示

DIV/DIV F値を設定します。 ダブルクリックしてキーボードで数値入力できます。マウスを上下にドラッグしても数値を変更できます。 設定値が0の場合にはL/Rだけに、50のときにはL/Rとセンターチャンネルの割合が50: 50、100のときにはセンターチャン ネルだけに信号が流れます。

#### [DIV R]ノブ

リアセンターの信号を左、右、またはセンターチャンネルに送る割合を設定します。 Auto Dopplerウィンドウでは、Surround Mode 6.1のときだけ表示され、それ以外ではグレーアウトします。

#### DIV R表示

DIV R値を設定します。

ダブルクリックしてキーボードで数値入力できます。マウスを上下にドラッグしても数値を変更できます。 設定値が0の場合にはL/Rだけに、50のときにはL/Rとセンターチャンネルの割合が50: 50、100のときにはセンターチャン ネルだけに信号が流れます。

#### [LINK]ボタン/[F/R LINK]ノブ

DIV Fの値とDIV Rをリンクします。 リンクした場合、DIV Rの値はDIV Fと同じになります。 Auto Dopplerウィンドウでは、Surround Mode 6.1のときにだけ表示され、それ以外ではグレーアウトします。

#### **9 CURRENT TIME表示**

TIME CODEを表示します。編集はできません。 オフラインモードまたはClock Referenceの設定がMIDI CLOCKの場合は、常に00:00:00.00と表示されます。

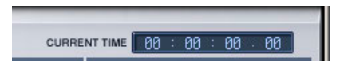

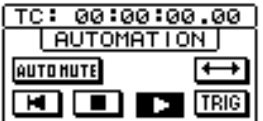

#### **) AUTOMATION**

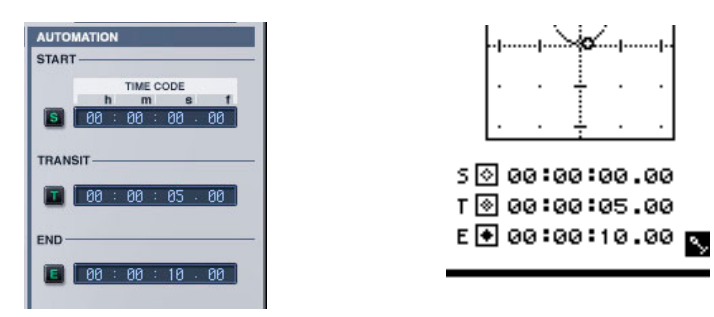

#### START TIME CODE、[S]ボタン

スタートポイントのTIME CODEを設定します。

ここで設定したTIME CODE値のときにオートメーションがスタートします。

設定は、時間表示部をダブルクリックしてキーボードで数値入力できます。マウスを上下にドラッグしても数値を変更できます。 左側の[S]ボタンを押して、CURRENT TIMEに表示されているTIME CODE値を設定します。この[S]ボタンはオフラインモード またはClock Referenceの設定がMIDI CLOCKの場合は無効です。

#### TRANSIT TIME CODE、[T]ボタン

トランジットポイントのTIME CODEを設定します。

ここで設定したTIME CODE値のときに、音源が最もリスニングポイントに接近します。

設定は、時間表示部をダブルクリックしてキーボードで数値入力できます。マウスを上下にドラッグしても数値を変更できます。 左側の[T]ボタンを押して、CURRENT TIMEに表示されているTIME CODE値を設定します。この[T]ボタンはオフラインモード またはClock Referenceの設定がMIDI CLOCKの場合は無効です。

#### END TIME CODE、[E]ボタン

エンドポイントのTIME CODEを設定します。

ここで設定したTIME CODE値のときにオートメーションが終了します。

ダブルクリックしてキーボードで数値入力できます。マウスを上下にドラッグしても数値を変更できます。

左側の[E]ボタンを押して、CURRENT TIMEに表示されているTIME CODE値を設定します。この[E]ボタンはオフラインモード またはClock Referenceの設定がMIDI CLOCKの場合は無効です。

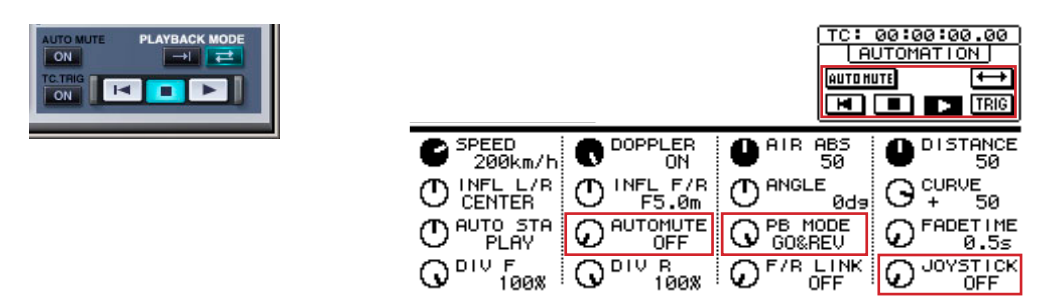

#### **! AUTO MUTE [ON]ボタン/[AUTOMUTE]ノブ**

フェードイン前およびフェードアウト後の、ミュートのオン/オフを切り替えます。

#### **@ PLAYBACK MODEボタン/[PB MODE]ノブ**

**→I ポタン/ONCE: エンドポイントまで行って終了します。** ■ ボタン/GO&REV: スタートポイントとエンドポイントを往復します。

#### **\$ TC.TRIG [ON]ボタン**

TIME CODEがスタートポイントに指定した値になったときに、自動的にオートメーションのプレイバックを始めるかどうかの オン/オフを切り替えます。

#### **% TRANSPORT BAR**

■ ボタン: 音源位置をスタート位置に戻します。

- ボタン: オートメーションを停止します。
- ▶ ボタン: オートメーションを開始します。

#### **^ [JOYSTICK]ノブ**

コンソール上で軌道の移動をJOYSTICKで使う(オン)または使わない(オフ)を切り替えます。